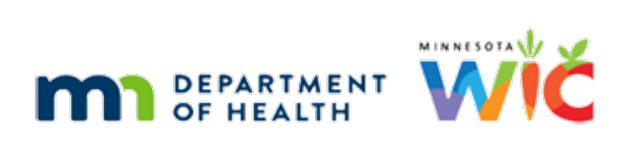

# **WINNIE the Scoop! Newsletter #9**

**JULY 21, 2021** 

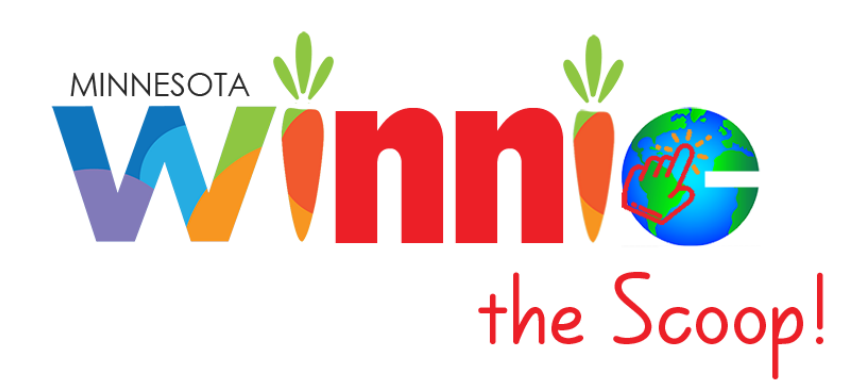

# Please share this information with all WIC Information System users!

# **Table of Contents**

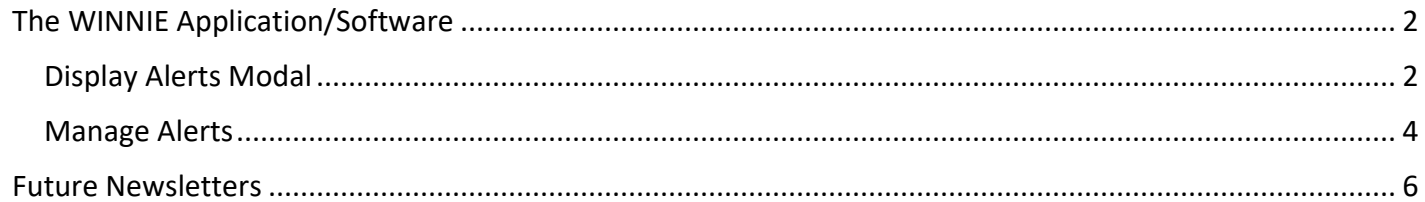

## <span id="page-1-0"></span>**The WINNIE Application/Software**

Although WINNIE isn't considered a "new" system (since the database is the same and the internal code is simply being rewritten) like when we transitioned to HuBERT, by the very nature of making the system browser-based, how it looks and feels to the user will be very different.

Therefore, going forward we will take a look at some of the screens in WINNIE and some exciting new changes that will be coming. In this newsletter, we'll take a look at alerts.

## <span id="page-1-1"></span>Display Alerts Modal

In WINNIE, System Alerts (1), called CPA Review Alerts in HuBERT, and User Alerts (2) have been combined into one Display Alerts modal (a new window that opens on top of an existing screen and locks the screen beneath it until the new, or top, window is closed). This modal displays when a participant folder is opened from the Participant Search screen.

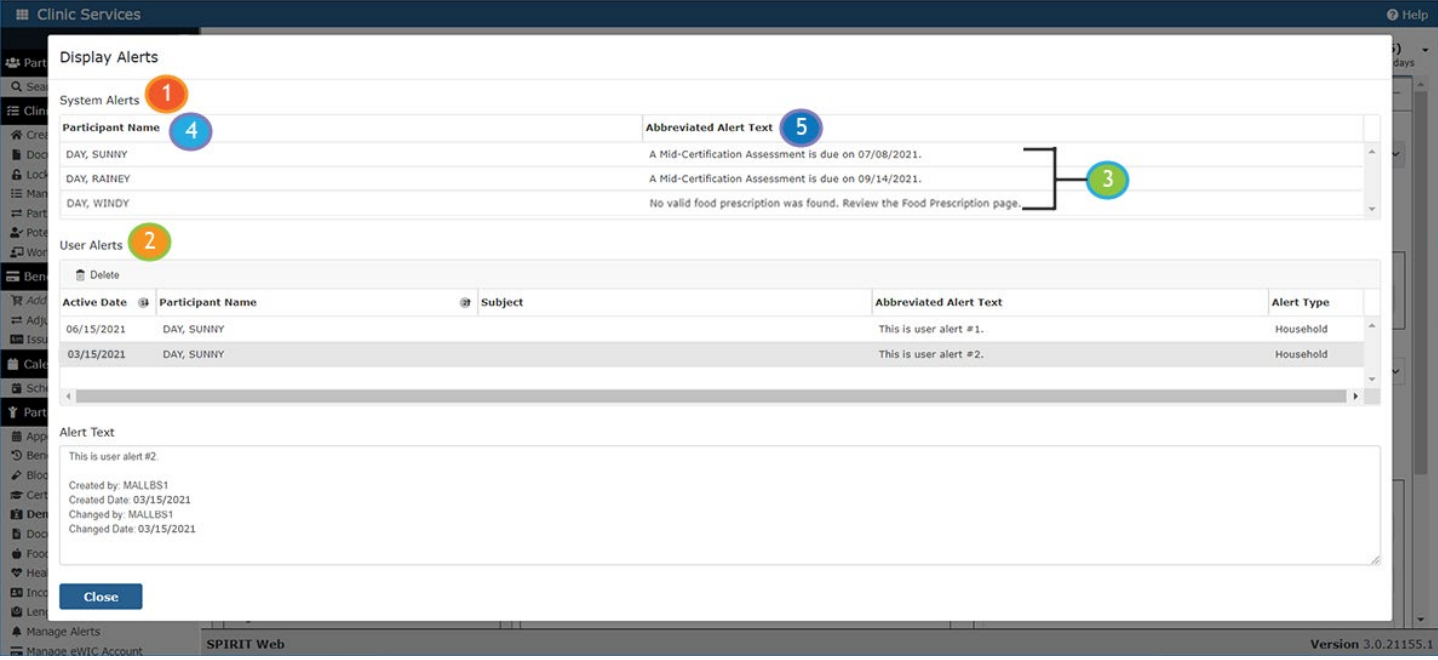

#### **System Alerts**

An individual row displays for each System Alert (3) and for each household member (4) to whom the alert applies. The following alerts (5) may display:

- No valid food prescription was found. Review the Food Prescription page.
- A special prescription food item in the food prescription is expired. Review the Food Prescription page.
- **•** A Mid-Certification Assessment is due on {date}.
- **•** This participant is pregnant and breastfeeding. Review the breastfeeding amount on the Health Information page.
- No proof of income was found. Review the Income page.
- No proof of residency was found. Review the Proofs modal.
- No proof of identification was found. Review the Proofs modal.
- Members of household {HOUSEHOLDID} are currently marked as homeless. Review the homeless information on the Household Demographics modal.
- Bloodwork required before first birthday. Review the bloodwork page.

The guidelines for when System Alerts display are the same as in HuBERT.

#### **User Alerts**

User Alerts (1) are ordered by most recent to least recent Active Date (2), and like now, only display once the Active Date is on or before the current date.

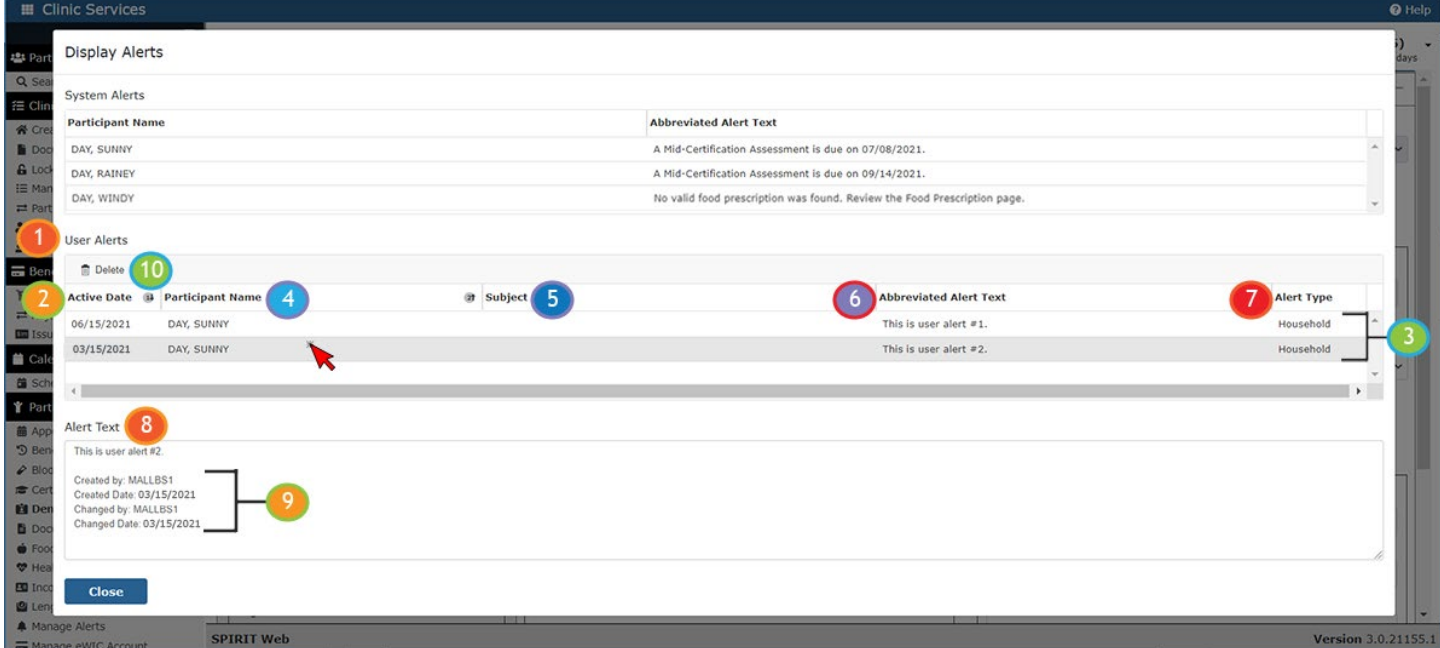

A row displays for each User Alert (3). Like HuBERT, the Participant Name (4) is the name of the household member whose folder was open when the alert was created. The Subject (5) is a new field that has been added to alerts. It is optional, except for Priority alerts, which is a new feature in WINNIE.

The Abbreviated Alert Text (6) displays a maximum of 250 characters. Like HuBERT, the Alert Type (7) defaults to Household, which is the only type of alert we use in MN WIC.

Users can click on an alert row to view the rest of the Alert Text (8). In WINNIE, when alerts are created, both the Created By and Changed By staff username, and Created Date and Changed Date (9), are added to the alert text to assist with Separation of Duties (SOD) requirements.

Like HuBERT, users can delete User Alerts in this modal by selecting the alert and clicking the Delete (10) button.

TIP! Like now, the Display Alerts modal can be easily closed by hitting the Enter key on the keyboard.

### <span id="page-3-0"></span>Manage Alerts

Manage Alerts (1) is opened by selecting the option in the navigation pane. User Alerts can be added (2), edited (3), deleted (4) and copied to a note (5) from this screen.

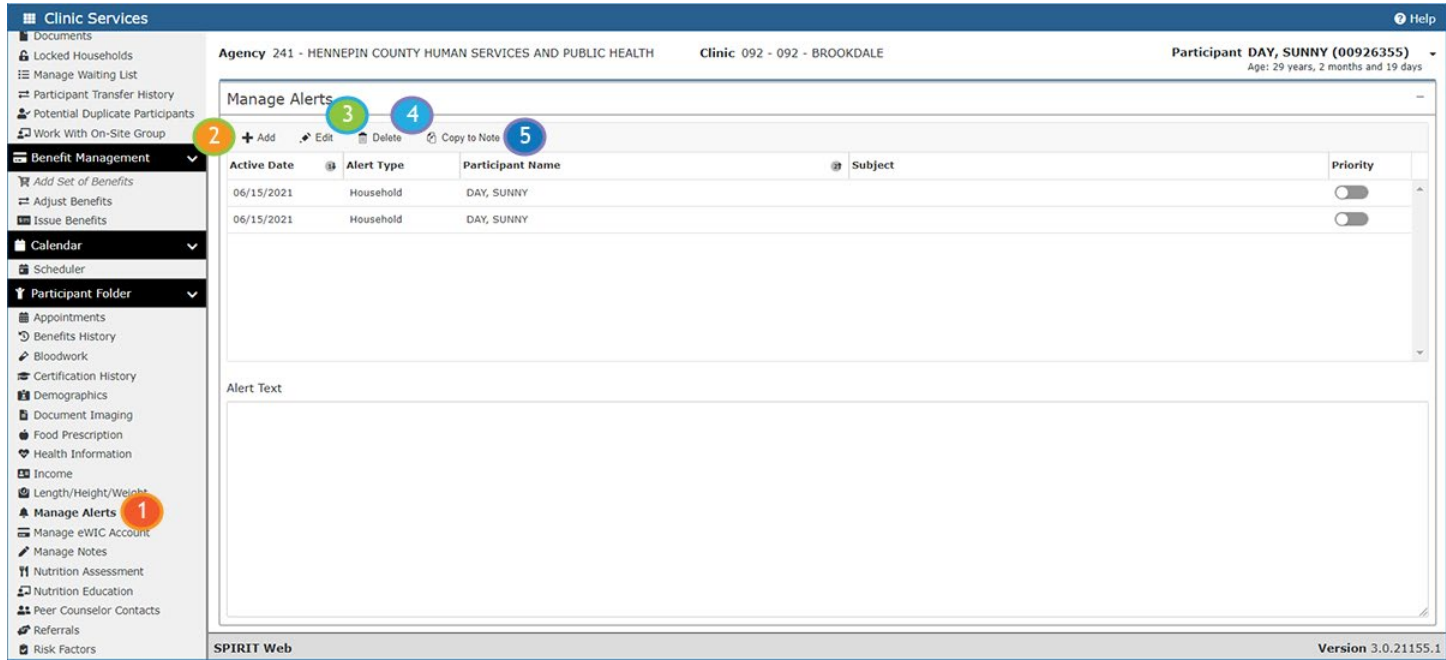

#### **Alert Modal (1)**

New user alerts can be added or edited (2) with an Active Date (3) of the current date (default) or a future date. Unlike HuBERT, the Active Date does not need to be updated to edit an existing alert. The Alert Type (4) defaults to Household and should never be changed.

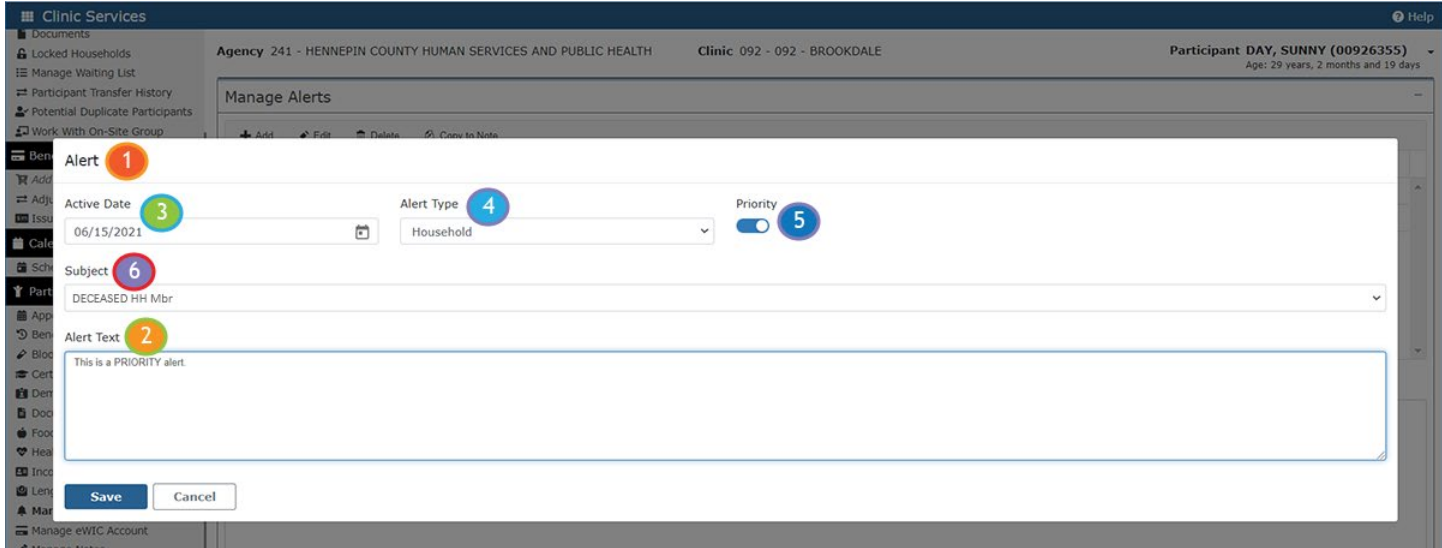

New to WINNIE is the ability to create a Priority alert (5). If Priority is toggled on, a Subject must be selected. (NOTE: The Subject list has not yet been defined. The Subjects shown are just examples.)

The Priority alert displays on the header (1) of each screen for all household members and will be shaded gray (instead of white). (NOTE: The yellow header shading will take precedence if a participant is high risk).

Priority alerts will be indicated by an icon (2) and the Subject (3).

The user can hover their mouse over the alert subject in the header of any screen to view a ToolTip (4) containing the first 250 characters of the Priority alert text.

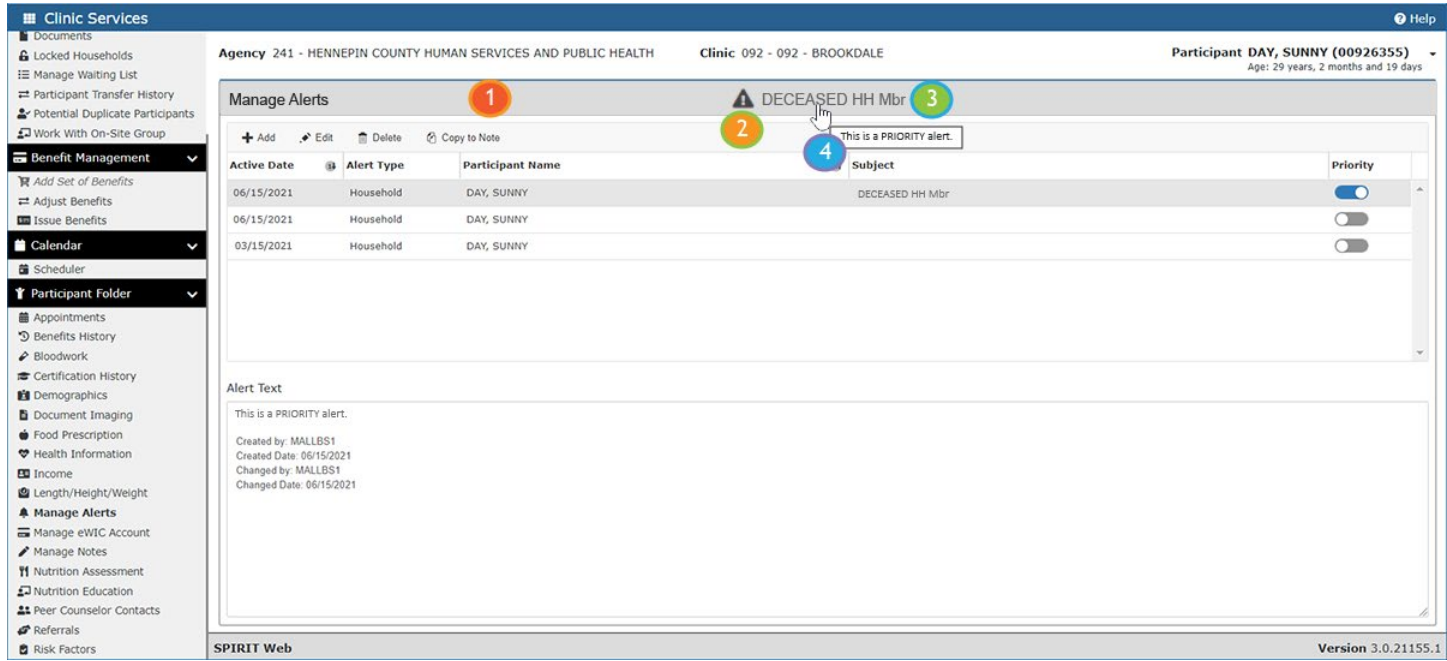

If more than one Priority alert exists, the subjects will be separated by commas (1).

The Priority alert(s) also display in the header of the Show Details panel in the Participant Search screen.

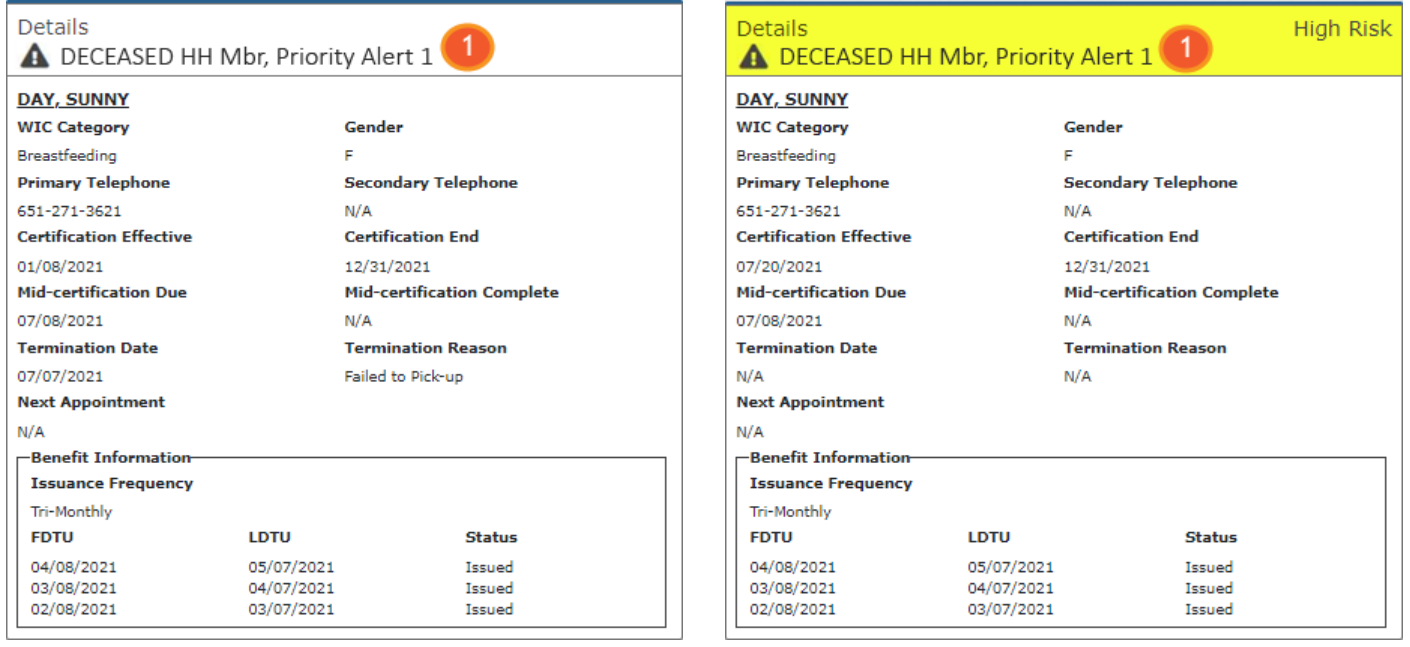

#### **Copy to Note Modal (1)**

The Copy to Note functionality is still being developed but is essentially the same as HuBERT.

The Subject (2) is required and the note saves as a General Note.

The Household Member whose folder the user is currently in is auto-selected (3) but all other household members can be included (4).

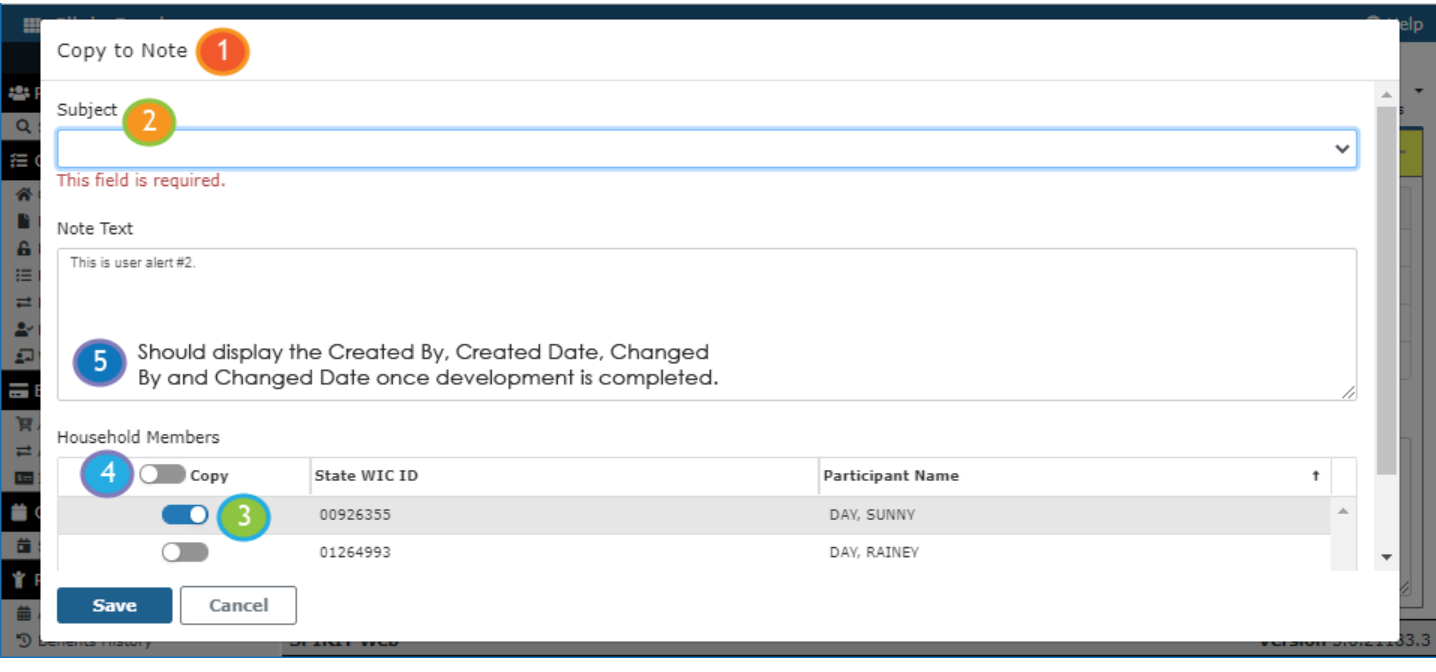

The primary difference is that the Created By and Changed By fields added to the alert (5) should copy over to the note along with the alert text. The Changed By and Changed Date should update to reflect the user who saved the alert as a note, assisting agencies with meeting Separation of Duties requirements.

### <span id="page-5-0"></span>**Future Newsletters**

Next month, we will take a look at transfers and VOCs.

*Minnesota Department of Health - WIC Program 85 E 7th Place, PO BOX 64882, ST PAUL MN 55164-0882; 651-201-4444, [health.wic@state.mn.us,](mailto:health.wic@state.mn.us) [www.health.state.mn.us;](http://www.health.state.mn.us/) To obtain this information in a different format, call: 651-201-4444*